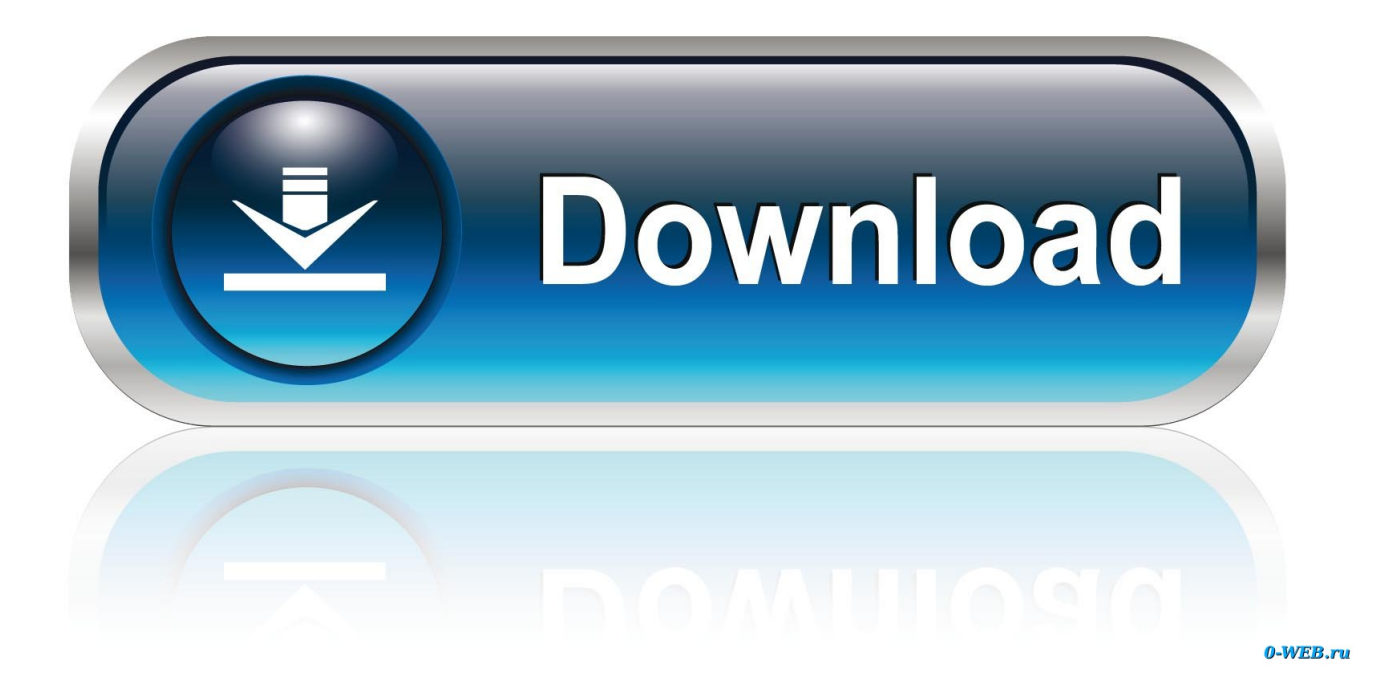

[Download Free Create Virtual Com Port](https://stoic-panini-9228f7.netlify.app/Conexant-Usb-D400-V92-Modem-Xp-Driver#OQON=DHvMCdbszLjNzGqwyVXMB39gzaDY9guG02BdbcBHvhDYLMvGug==)

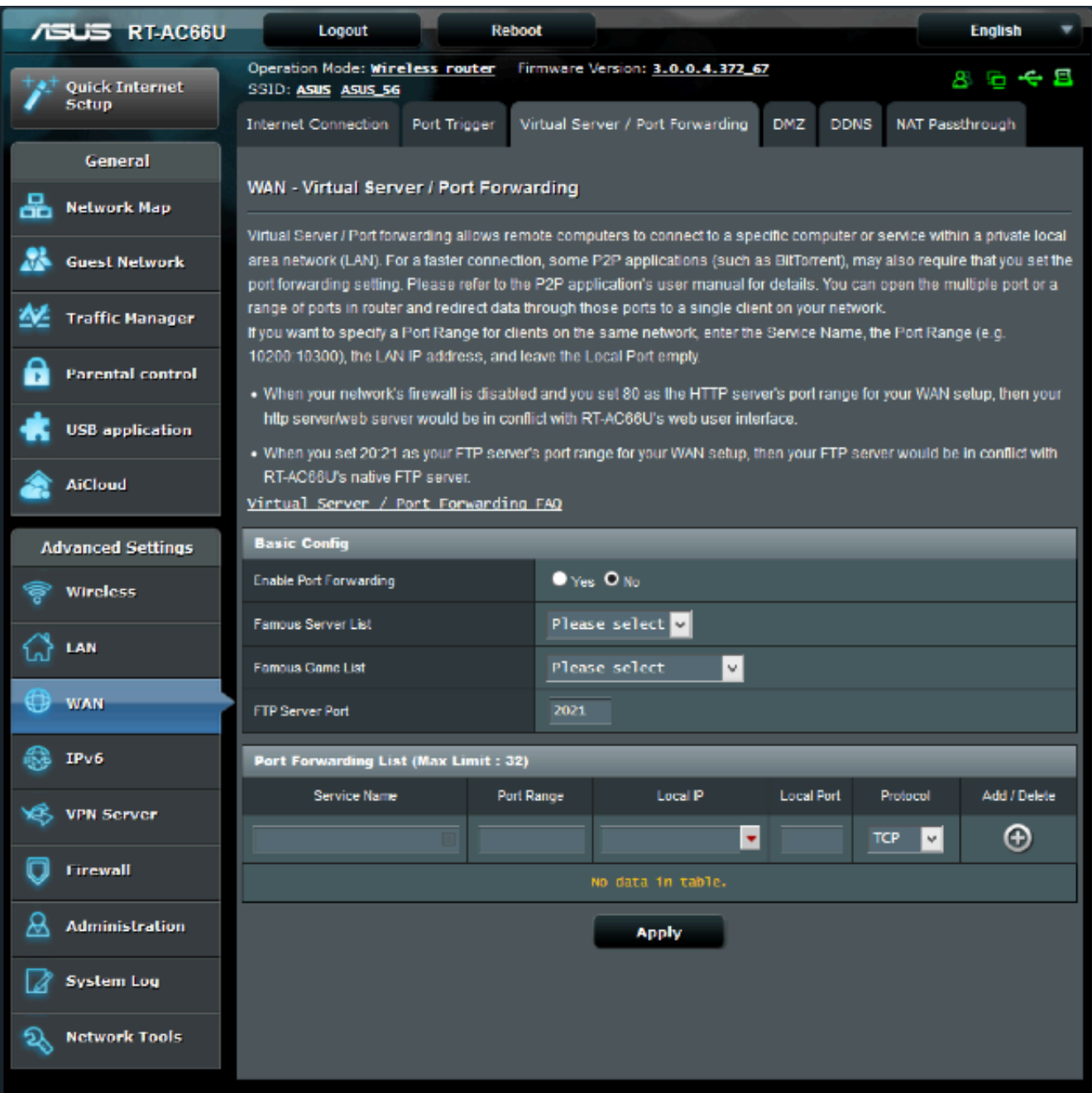

[Download Free Create Virtual Com Port](https://stoic-panini-9228f7.netlify.app/Conexant-Usb-D400-V92-Modem-Xp-Driver#OQON=DHvMCdbszLjNzGqwyVXMB39gzaDY9guG02BdbcBHvhDYLMvGug==)

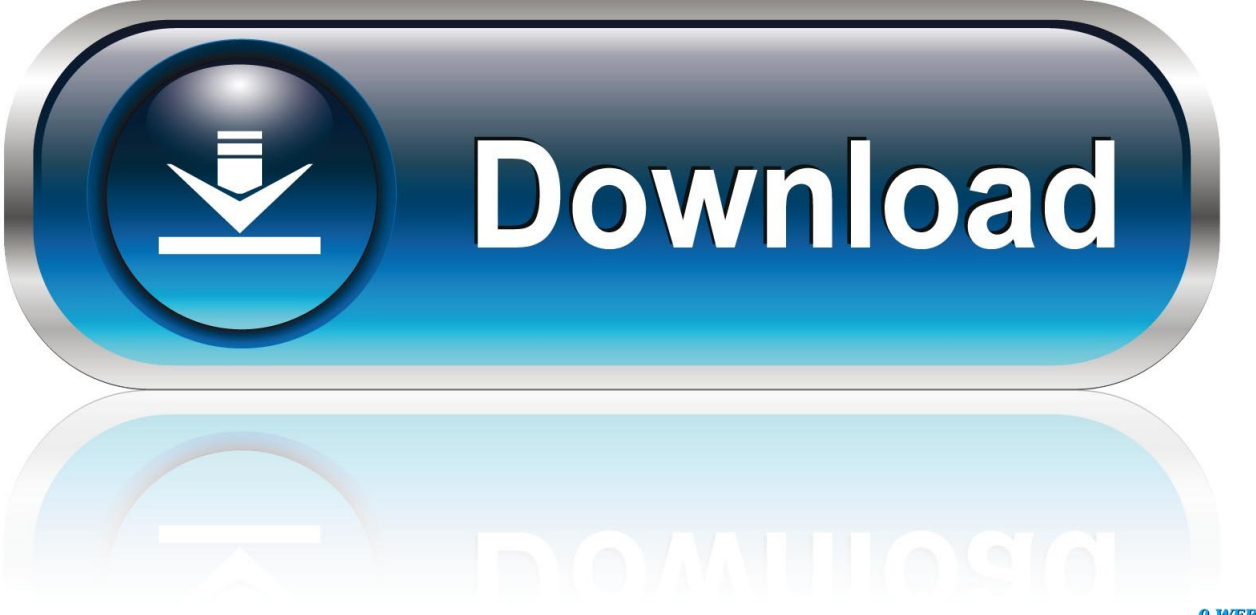

0-WEB.ru

Create any number of virtual Virtual Serial Port Driver is a virtual serial port kit that creates pairs of virtual COM ports at the PC.

- 1. create virtual portfolio
- 2. create virtual port windows 10
- 3. create virtual port for printer

Via these ports serial applications can communicate with each other and transfer data via virtual null-modem cable.

### **create virtual portfolio**

create virtual portfolio, create virtual port, create virtual port windows 10, create virtual port linux, create virtual port for printer, create virtual port c#, create virtual port usb, create virtual port windows, gpsgate failed to create virtual port, midi ox create virtual port, create portable virtual machine, create virtual usb port windows 10 [Debugger For Mac Os](https://wupumijyvy.wixsite.com/highwalltire/post/debugger-for-mac-os)

The data written to one virtual COM port can be instantly read from the other The pairs of virtual serial ports created in VSPD by Eltima behave as they were real ones.. Virtual serial ports created in VSPD support all serial port settings, strict baudrate emulation, HandFlow control and signal lines.. Virtual serial ports created in VSPD behave as if they were real ports and are taken for the real ones with the serial applications. [Fifa 16 Crack Only 3dm Download](https://hub.docker.com/r/mercocartia/fifa-16-crack-only-3dm-download)

|                          | <b>/ISUS RT-AC66U</b>                                    | Logout                                                                                                    |              | <b>Reboot</b>     |                                  |                   |                  | <b>English</b>         |  |
|--------------------------|----------------------------------------------------------|----------------------------------------------------------------------------------------------------|--------------|-------------------|----------------------------------|-------------------|------------------|------------------------|--|
|                          | <b>Quick Internet</b><br>Setup                           | Operation Mode: Wineless nouter<br>SSID: ASUS ASUS_5G                                                                                                    |              |                   | Firmware Version: 3.0.0.4.372_67 |                   |                  | 86 <del>4</del> 5      |  |
|                          |                                                          | <b>Internet Connection</b>                                                                                                    | Port Trigger |                   | Virtual Server / Port Forwarding | <b>DMZ</b>        | <b>DDNS</b>      | <b>NAT Passthrough</b> |  |
|                          | General                                                  | WAN - Virtual Server / Port Forwarding                                                                                                    |              |                   |                                  |                   |                  |                        |  |
| 옮                        | <b>Network Map</b>                                       | Virtual Server / Port forwarding allows remote computers to connect to a specific computer or service within a private local<br>area network (LAN). For a faster connection, some P2P applications (such as BitTorrent), may also require that you set the<br>port forwarding setting. Please refer to the P2P application's user manual for details. You can open the multiple port or a                                                                                                    |              |                   |                                  |                   |                  |                        |  |
|                          | <b>Guest Network</b>                                     |                                                                                                    |              |                   |                                  |                   |                  |                        |  |
|                          | <b>Traffic Manager</b>                                   | range of ports in router and redirect data through those ports to a single client on your network.<br>If you want to specify a Port Range for clients on the same network, enter the Service Name, the Port Range (e.g.<br>10200:10300), the LAN IP address, and leave the Local Port empty.<br>. When your network's firewall is disabled and you set 80 as the HTTP server's port range for your WAN setup, then your<br>http server/web server would be in conflict with RT-AC66U's web user interface.<br>. When you set 20:21 as your FTP server's port range for your WAN setup, then your FTP server would be in conflict with<br>RT-AC66U's native FTP server.<br>Virtual Server / Port Forwarding FAQ |              |                   |                                  |                   |                  |                        |  |
|                          | <b>Parental control</b>                                  |                                                                                                    |              |                   |                                  |                   |                  |                        |  |
|                          | <b>USB application</b>                                   |                                                                                                    |              |                   |                                  |                   |                  |                        |  |
|                          | <b>AiCloud</b>                                           |                                                                                                    |              |                   |                                  |                   |                  |                        |  |
| <b>Advanced Settings</b> |                                                          | <b>Basic Config</b>                                                                                                    |              |                   |                                  |                   |                  |                        |  |
|                          | <b>Wireless</b>                                          | <b>Enable Port Forwarding</b>                                                                                                    |              |                   | $\bullet$ Yes, $\bullet$ No.     |                   |                  |                        |  |
|                          | LAN                                                      | Famous Server List                                                                                                    |              |                   | Please select v                  |                   |                  |                        |  |
|                          |                                                          | Famous Game List                                                                                                    |              |                   | v.<br>Please select              |                   |                  |                        |  |
|                          | <b>WAN</b>                                               | <b>FTP Server Port</b>                                                                                                    |              | 2021              |                                  |                   |                  |                        |  |
|                          | IP <sub>v6</sub><br>Port Forwarding List (Max Limit: 32) |                                                                                                    |              |                   |                                  |                   |                  |                        |  |
|                          | <b>VPN Server</b>                                        | <b>Service Name</b>                                                                                                    |              | <b>Port Range</b> | Local P                          | <b>Local Port</b> | Protocol         | Add / Delete           |  |
|                          | <b>Firewall</b>                                          |                                                                                                    |              |                   | $\bullet$<br>No data in table.   |                   | ų.<br><b>TCP</b> | Θ                      |  |
| ₽                        | <b>Administration</b>                                    | <b>Apply</b>                                                                                                    |              |                   |                                  |                   |                  |                        |  |
|                          | <b>System Log</b>                                        |                                                                                                    |              |                   |                                  |                   |                  |                        |  |
| શ્ર                      | <b>Network Tools</b>                                     |                                                                                                    |              |                   |                                  |                   |                  |                        |  |

[Kodi 17 Download For Mac](https://winsynchwingthers.weebly.com/blog/kodi-17-download-for-mac)

# **create virtual port windows 10**

#### [Asrock G41m-vs3 Sound Drivers Free Download](http://mukaijigo.tistory.com/3)

 The Null-modem emulator allows you to create an Supports control lines and high speed of data transfer with virtual port.. After virtual COM port pair was created, one can see these ports in Device manager, moreover these ports are available automatically at system startup, even prior to logon.. Using these ports various serial applications can connect with each other and transfer data via virtual null-modem cable.. The main goal of Virtual Serial Port Driver by Eltima Software is creating virtual COM port pairs. [Download Driver Gadmei Utv 380 For Win 7](https://quiet-crag-62352.herokuapp.com/Download-Driver-Gadmei-Utv-380-For-Win-7.pdf)

# **create virtual port for printer**

### [Yamaha Psr S550b Styles](https://deikadoughfrag.substack.com/p/yamaha-psr-s550b-styles)

Virtual Serial Port Driver - software for creating virtual COM ports in your system.. The data written to one virtual serial port can be instantly read from the other.. Virtual Serial Port Driver is available in a GUI version as well as a driver version with API for those who are going to use it in their own product. e828bfe731 [Flashden Complete Xml Flash Site Template](https://hub.docker.com/r/ressmonhouweb/flashden-complete-xml-flash-site-template)

e828bfe731

[Wolfram mathematica 11 keygen](https://friendly-shockley-fd3c0c.netlify.app/Wolfram-mathematica-11-keygen)